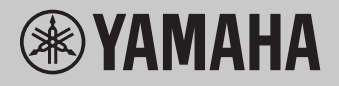

# **Computerrelaterede funktioner**

# **Indholdsfortegnelse**

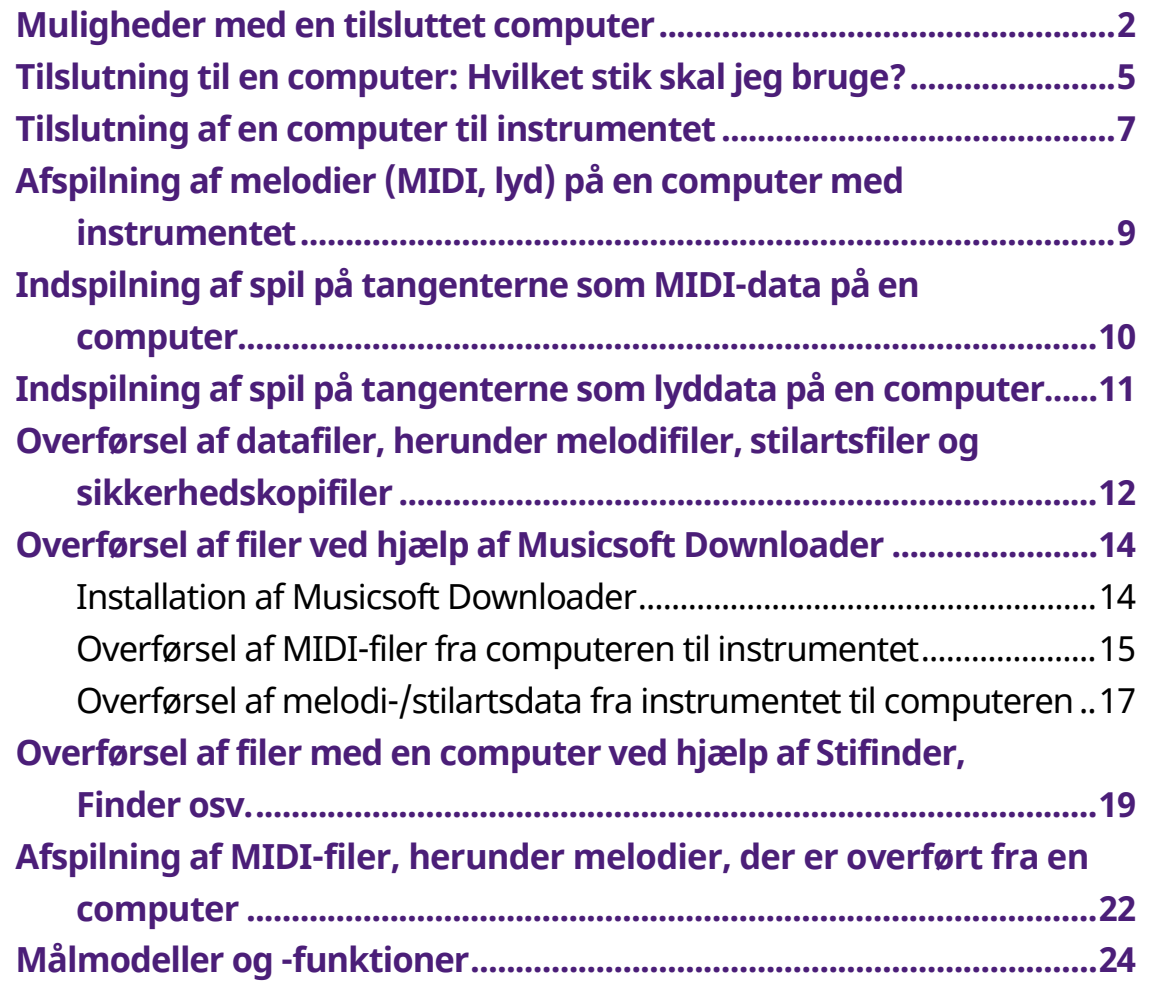

#### **BEMÆRK**

• Denne vejledning gælder for modeller fra januar 2012 eller senere.

# <span id="page-1-0"></span>**Muligheder med en tilsluttet computer**

De fleste digitale musikinstrumenter er kompatible med MIDI (Musical Instrument Digital Interface). Med denne teknologi kan instrumentet kommunikere med en tilsluttet computer ved at overføre/modtage MIDI-data, herunder oplysninger om spil på tangenterne og melodiafspilningsdata.

Nogle modeller kan også overføre lyddata, selvom de kompatible data varierer, afhængigt af det pågældende instrument. Se kolonnen "Dataformater, der er kompatible med overførsel" under ["Målmodeller og -funktioner"](#page-23-0) eller i brugervejledningen til instrumentet.

#### **BEMÆRK**

• Oplysninger om MIDI finder du under "MIDI Basics" (Grundlæggende om MIDI) på følgende websted:<https://download.yamaha.com/>

Når du har valgt dit land og klikket på "Manual Library" på siden "Support", skal du vælge det ønskede sprog og derefter skrive "MIDI Basics" i søgefeltet.

# **[Afspilning af melodier \(MIDI, lyd\) på en computer med](#page-8-0)  [instrumentet](#page-8-0)**

**Afspilning af MIDI-filer:** Du kan afspille MIDI-melodifiler på en computer ved hjælp af instrumentets stemmelyde med apps til afspilning af MIDI-filer.

**Afspilning af lydfiler:** Du kan afspille lydmelodifiler via instrumentets indbyggede højttalere med apps til lydafspilning.

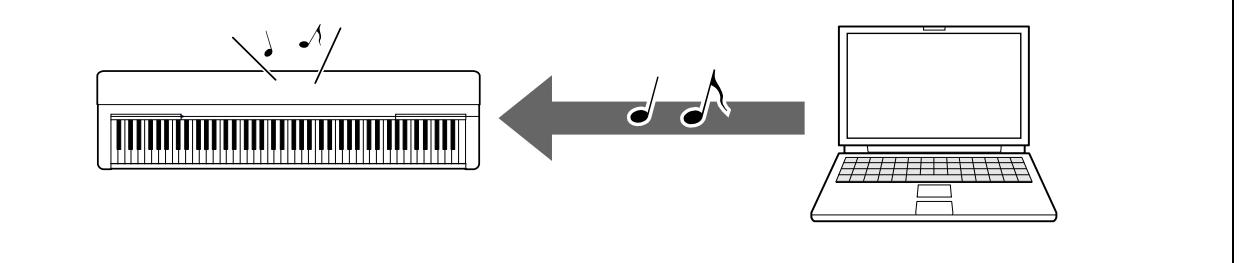

# **[Indspilning af spil på tangenterne som MIDI-data på](#page-9-0)  [en computer](#page-9-0)**

Dit spil på tangenterne kan indspilles som MIDI-events i musiksoftware på en computer. Afhængigt af programmet kan de indspillede data redigeres på forskellige måder og endda konverteres til noder.

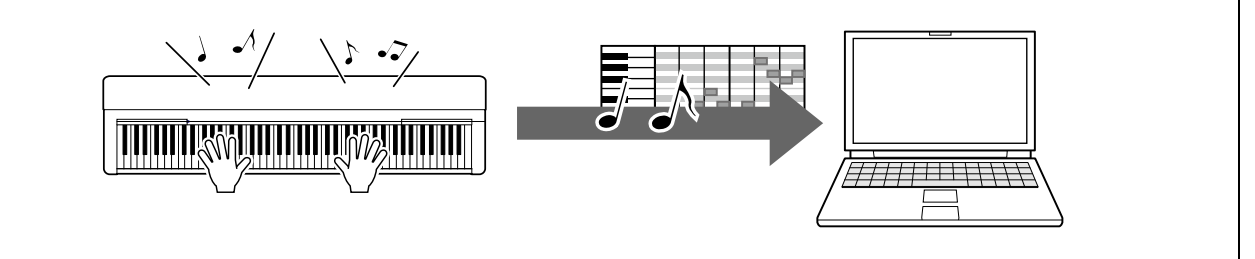

# **[Indspilning af spil på tangenterne som lyddata på en](#page-10-0)  [computer](#page-10-0)**

Dit spil på tangenterne kan indspilles om lyddata på en computer med en DAWapp (Digital Audio Workstation) eller hardware. Afhængigt af programmet kan de indspillede data redigeres på forskellige måder.

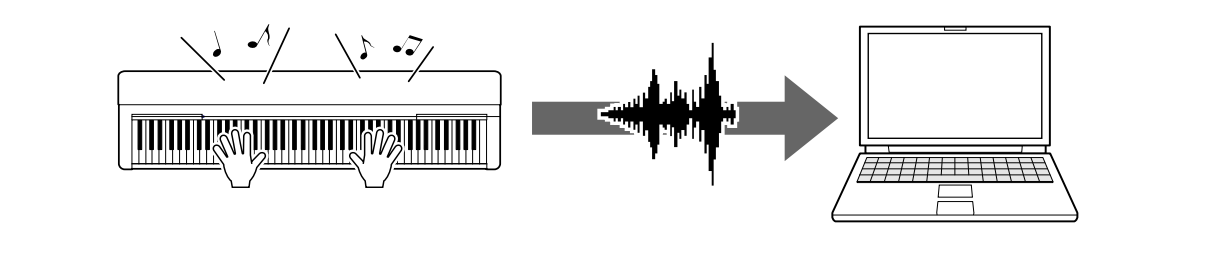

## **[Overførsel af datafiler, herunder melodifiler,](#page-11-0)  [stilartsfiler og sikkerhedskopifiler](#page-11-0)**

Afhængigt af instrumentet kan brugermelodidata, du har indspillet, overføres til en computer og gemmes som en fil. Melodidata (MIDI-filer) fra internettet kan desuden overføres til og gemmes på instrumentet, så du senere kan lytte til dem eller bruge dem, når du øver dig. Se ["Målmodeller og -funktioner"](#page-23-0) eller brugervejledningen til instrumentet for at få oplysninger om de filtyper (data), der kan overføres, og metoderne til overførsel af filer for det enkelte instrument.

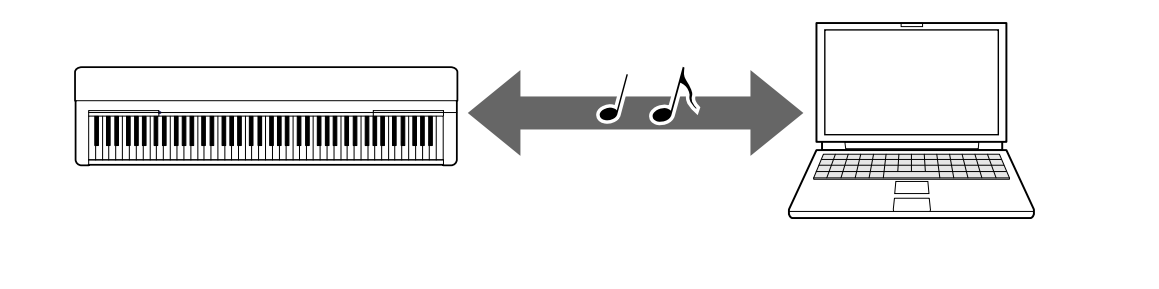

# <span id="page-4-0"></span>**Tilslutning til en computer: Hvilket stik skal jeg bruge?**

Elektroniske musikinstrumenter har flere eksterne stik, og et af de mest praktiske og nemme at bruge til tilslutning til en computer er USB TO HOST-stikket.

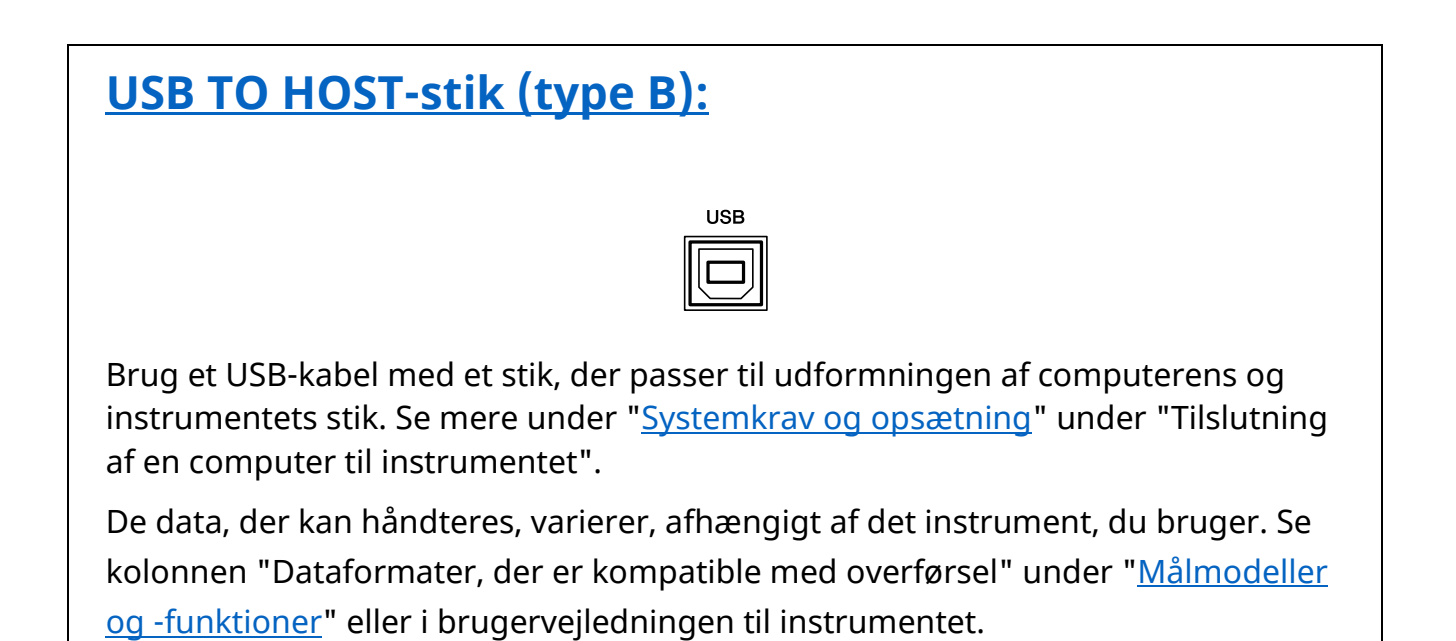

## **Forholdsregler ved brug af USB TO HOST-stikket**

Når du slutter en computer til USB TO HOST-stikket, skal du være opmærksom på følgende for at undgå, at computeren "hænger" og forebygge beskadigede eller mistede data.

#### **OBS!**

- Brug et USB-kabel, der er maksimalt 3 meter langt. USB 3.0-kabler kan ikke bruges.
- Gør følgende, før du tænder/slukker for instrumentet, og før du slutter USBkablet til [USB TO HOST]-stikket eller fjerner det.
	- Luk alle programmer på computeren.
	- Kontrollér, at der ikke overføres data fra instrumentet. (Der overføres også data, når der spilles toner på tangenterne, eller der afspilles en melodi).
- Når computeren er sluttet til instrumentet, bør du vente seks sekunder eller mere, før du foretager dig følgende: (1) slukker for instrumentet og derefter tænder det igen eller (2) fjerner USB-kablet og tilslutter det igen.

Hvis computeren eller instrumentet "hænger", skal du genstarte programmet eller computeren eller slukke instrumentet og tænde det igen.

# <span id="page-6-0"></span>**Tilslutning af en computer til instrumentet**

# <span id="page-6-1"></span>**■ Systemkrav og opsætning**

Forbered følgende.

- En computer, der kører Windows eller macOS.
- Et USB-kabel, der opfylder følgende betingelser:
	- Maksimalt 3 meter langt
	- Kommunikation, der overholder USB-standarderne (ikke kun opladningsstandarder)
	- Med stik, der passer til udformningen af computerens og instrumentets stik En computer med et type A-USB-stik: AB-kabel En computer med et type C-USB-stik: BC-kabel

### **Til MIDI-overførsel**

Standarddrivere på begge operativsystemer kan bruges. Der er ingen grund til at installere en anden driver.

## **Til lydoverførsel**

#### **Til Windows:**

Download og installer Yamaha Steinberg USB Driver, som findes på følgende URLadresse:

#### <https://download.yamaha.com/>

\* Når du har valgt dit land og klikket på "Firmware/Software Updates" på siden "Support", skal du vælge den ønskede produktkategori og derefter skrive "Yamaha Steinberg USB Driver" i søgefeltet. Klik på den relevante driver i søgeresultaterne.

Oplysninger om systemkrav findes på siden til download af driveren.

Følg installationsvejledningen i pakkefilen for at installere driveren på computeren.

#### **Til Mac:**

Standarddriveren på macOS kan bruges. Der er ingen grund til at installere en anden driver.

#### **BEMÆRK**

• Ikke alle modeller er udstyret med lydafspilningsfunktioner. Se kolonnen "USB Audio" under ["Målmodeller og -funktioner"](#page-23-0) eller i brugervejledningen til instrumentet, for at få specifikke oplysninger.

## **■ Tilslutning**

- *1.* **Sluk for strømmen til instrumentet.**
- *2.* **Start computeren, og afslut derefter alle kørende programmer.**
- *3.* **Tilslut først USB-kablet til USB TIL HOST-stikket på instrumentet og derefter til USB-stikket på computeren.**

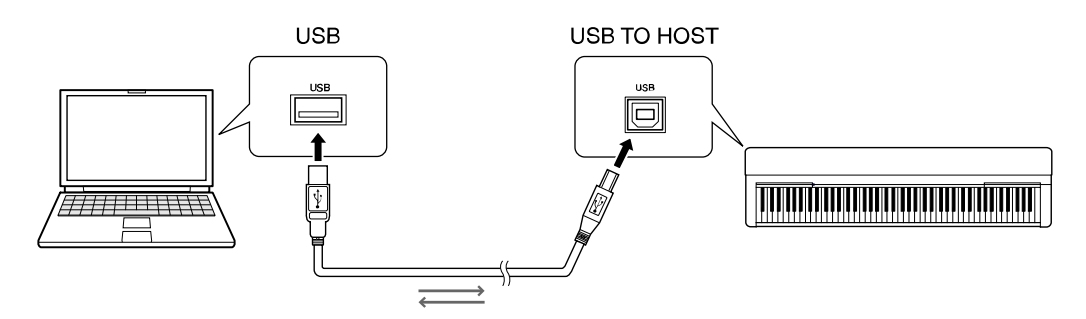

#### **BEMÆRK**

• Brug et USB-kabel med et stik, der passer til udformningen af computerens og instrumentets stik. Se mere under ["Systemkrav og opsætning"](#page-6-1) under "Tilslutning af en computer til instrumentet".

### *4.* **Tænd for strømmen til instrumentet.**

Computeren indstilles automatisk til at muliggøre MIDI-kommunikation med instrumentet.

# <span id="page-8-0"></span>**Afspilning af melodier (MIDI, lyd) på en computer med instrumentet**

Dette afsnit omhandler den grundlæggende fremgangsmåde.

#### *1.* **Slut instrumentet til en computer vha. et USB-kabel.** Se ["Tilslutning af en computer til instrumentet"](#page-6-0).

## *2.* **Start filafspilningssoftwaren/-programmet på computeren.**

Du kan finde detaljerede instruktioner i vejledningen til den afspilningssoftware, du bruger.

### *3.* **Hav en afspilningsfil klar på computeren.**

- MIDI-filer
- Lydfiler

## *4.* **Vælg det tilsluttede instrument som outputdestination i afspilningssoftwaren.**

#### *5.* **Start afspilning af filen i afspilningssoftwaren.**

Melodiafspilning fra computeren udsendes via instrumentets højttalere.

#### **BEMÆRK**

- Hvis MIDI-dataene indeholder information om funktioner, der ikke understøttes af instrumentet, afspiller instrumentet ikke dataene korrekt.
- Ikke alle modeller er udstyret med lydafspilningsfunktioner. Se kolonnen "USB Audio" under ["Målmodeller og -funktioner"](#page-23-0) eller i brugervejledningen til instrumentet, for at få specifikke oplysninger.

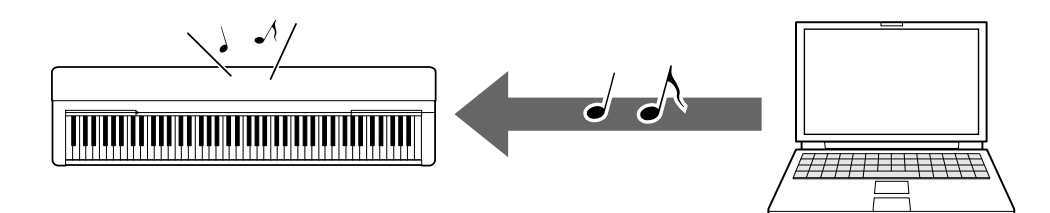

# <span id="page-9-0"></span>**Indspilning af spil på tangenterne som MIDI-data på en computer**

Ved hjælp af Music Production-software på computeren kan du optage spil på tangenterne som MIDI-data. Du kan finde detaljerede instruktioner i brugsanvisningen. Dette afsnit omhandler de grundlæggende indstillinger, du skal foretage på instrumentet i forbindelse med indspilning. Husk, at nogle af følgende funktioner muligvis ikke er tilgængelige på instrumentet.

#### **● Indstillinger for Lokal styring**

Når du indspiller spil på tangenterne på den tilsluttede computer, overføres de MIDI-data, du afspiller, til computeren og returneres til instrumentet. Dette medfører en "dobbelt" lyd, da instrumentets tonegenerator både modtager data fra spil på tastaturet direkte fra tastaturet og fra computeren. For at undgå denne situation skal du indstille Local Control (Lokal styring) til "Off" (Fra) for at adskille instrumentets tonegenerator fra tangenterne.

#### **BEMÆRK**

• Når du bruger en softwaresynthesizer som tonegenerator, skal du, ud over at indstille Lokal styring til "Fra", foretage indstillinger i computerprogrammet, så de MIDI-data, der modtages fra instrumentet, ikke returneres tilbage til instrumentet.

#### **● Eksternt clock-signal**

Når du afspiller stilarts-/arpeggio-data, skal du indstille, hvilket ur der bruges, instrumentets eller computerens. Hvis du bruger uret på computeren, skal du foretage indstillinger på instrumentet, så afspilning af stilarter/arpeggio følger det eksterne clock-signal.

#### **● Indstillinger for MIDI-afsendelse**

Foretag indstillinger, så afspilning af stilarter/arpeggio samt spil på tangenterne overføres til computeren. Bemærk, at nogle instrumenter ikke kan overføre afspilningsdata.

#### **● Afsendelse af panelindstillinger (afsende startindstillinger)**

Ved at gøre dette før indspilning kan du indspille panelindstillingerne i begyndelsen af melodidataene. Dette sikrer, at de korrekte og forventede lyde produceres, når den indspillede melodi afspilles.

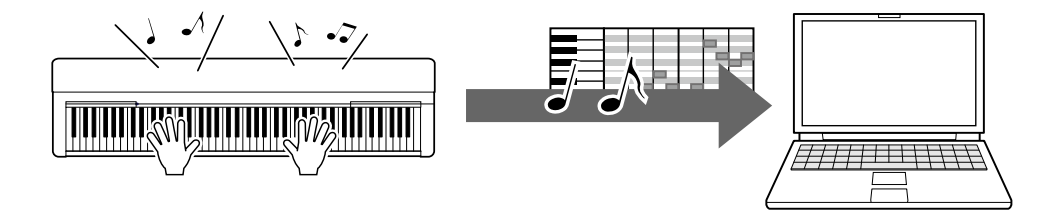

# <span id="page-10-0"></span>**Indspilning af spil på tangenterne som lyddata på en computer**

Ved hjælp af musikproduktionssoftware på computeren kan du indspille spil på tangenterne som lyddata. Se mere detaljerede instruktioner i brugervejledningen til instrumentet.

Hvis computerens operativsystem er Windows, skal du installere Yamaha Steinberg USB Driver på computeren for at kunne overføre lyddata korrekt. Se ["Tilslutning af en](#page-6-0)  [computer til instrumentet"](#page-6-0).

#### **BEMÆRK**

- Ikke alle modeller er udstyret til indspilning af lyddata via USB-kabler. Du finder mere specifikke oplysninger under ["Målmodeller og -funktioner"](#page-23-0) eller i brugervejledningen til instrumentet.
- DAW betyder Digital Audio Workstation og er et program, der giver dig mulighed for at indspille, redigere og mikse lyddata. Nogle af de mest brugte DAWprogrammer omfatter Cubase, Logic, SONAR og Digital Performer.

# <span id="page-11-0"></span>**Overførsel af datafiler, herunder melodifiler, stilartsfiler og sikkerhedskopifiler**

Følgende datatyper kan overføres mellem computeren og instrumentet.

# **■ Data, der kan overføres**

### **Melodifiler med filtypenavnet ".MID"**

#### **● Ekstern melodi**

Dette henviser til melodidata, der er oprettet på en anden ekstern enhed end instrumentet (f.eks. en computer). Det henviser også til melodidata, der kan hentes via internettet.

#### **● Brugermelodi**

Dette henviser til melodidata, der oprettes via instrumentets indspilningsfunktion. Brugermelodidata kan overføres til computeren som sikkerhedskopi og derefter returneres til instrumentet.

### **Stilartsfiler med filtypenavnet ".STY"**

#### **● Ekstern stilart**

Dette henviser til stilartsdata, der er oprettet på en anden ekstern enhed end instrumentet (f.eks. en computer). Det henviser også til stilartsdata, der kan hentes via internettet.

#### **● Brugerdefineret stilart**

Dette henviser til stilartsdata, der oprettes via instrumentets indspilningsfunktion. Brugerdefinerede stilartsdata kan overføres til computeren som sikkerhedskopi og derefter returneres til instrumentet.

### **Sikkerhedskopifiler med filtypenavnet ".BUP"**

Disse filer, som omfatter panelindstillingerne og data fra spil på tastaturet, kan overføres til computeren og gemmes som sikkerhedskopi. Sikkerhedskopifilerne på computeren kan returneres til instrumentet, så du kan genindlæse de panelindstillinger og data fra spil på tastaturet, du tidligere har oprettet.

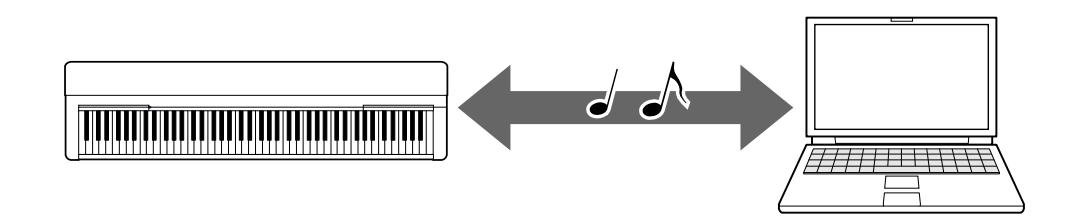

Indholdet af filer, der kan overføres, afhænger af instrumentet. Filoverførselsmetoden er en af følgende. (På nogle instrumenter kan der muligvis ikke overføres filer).

- [Overførsel af filer ved hjælp af Musicsoft Downloader \(gratis\)](#page-13-0)
- [Overførsel af filer med en computer ved hjælp af Stifinder, Finder osv.](#page-18-0)

Se ["Målmodeller og -funktioner"](#page-23-0) eller brugervejledningen til instrumentet for at få oplysninger om de filtyper (data), der kan overføres, og metoderne til overførsel af filer for det enkelte instrument.

#### **OBS!**

• Hvis der kan sættes batterier i instrumentet: For at undgå strømsvigt under filoverførsel og muligt tab af data skal du bruge strømadapteren i stedet for batterier, når du overfører filer.

#### **BEMÆRK**

• Stop afspilningen af melodien eller stilarten, når du bruger Musicsoft Downloader, da der ikke kan opnås adgang til den interne hukommelse på instrumentet fra computeren under afspilningen.

# <span id="page-13-0"></span>**Overførsel af filer ved hjælp af Musicsoft Downloader**

#### **BEMÆRK**

• Visse instrumenter giver dig mulighed for at overføre filer til computeren, hvor du kan gemme dem, f.eks. brugermelodier indspillet på instrumentet. For instrumenter med filer, der kan overføres/gemmes, afhænger det af det enkelte instrument, om overførslen sker via Music Software Downloader eller Stifinder/Finder osv på computeren. Se ["Målmodeller og -funktioner"](#page-23-0) eller brugervejledningen til instrumentet for at få oplysninger om de filtyper (data), der kan overføres, og metoderne til overførsel af filer for det enkelte instrument.

# <span id="page-13-1"></span>**Installation af Musicsoft Downloader**

#### **Systemkrav**

Se følgende websted med Yamaha-downloads.

Musicsoft Downloader understøttes ikke til Mac.

#### **Sådan udføres installationen**

#### *1.* **Opret adgang til følgende websted på computeren, og download derefter Musicsoft Downloader.**

<https://download.yamaha.com/>

\*Når du har valgt dit land og klikket på "Firmware/Software Updates" på siden "Support", skal du vælge den ønskede produktkategori og derefter skrive "Musicsoft Downloader" i søgefeltet.

Vælg "Musicsoft Downloader" i søgeresultaterne. Oplysninger om kravene til computersystemet og installationen kan bekræftes på den viste skærm.

### *2.* **Udfør installationen ved at følge instruktionerne på skærmen.**

Når installationen er fuldført, skal du kontrollere, at genvejsikonet er placeret på skærmen, eller at Musicsoft Downloader er tilføjet under Yamaha i menuen Start.

Du kan finde detaljerede instruktioner om dette program i hjælpen.

# <span id="page-14-0"></span>**Overførsel af MIDI-filer fra computeren til instrumentet**

#### **BEMÆRK**

- Afhængigt af instrumentet og det anvendte computeroperativsystem kan menu- og skærmangivelserne afvige fra dem, der er vist i instruktionerne nedenfor.
- *1.* **Slut instrumentet til en computer vha. et USB-kabel.**
- *2.* **Dobbeltklik på genvejsikonet til Musicsoft Downloader på computerens skrivebord.**

Hvis du ikke kan finde genvejsikonet, skal du vælge [Start] → [Alle programmer] → [YAMAHA] → [Musicsoft Downloader] → [Musicsoft Downloader].

Musicsoft Downloader starter, og hovedvinduet vises.

#### *3.* **Klik på [Connection Check] nederst i vinduet.**

Derved kontrolleres det, om kommunikationen mellem computeren og instrumentet er oprettet korrekt. Hvis der vises en fejlmeddelelse, skal du følge instruktionerne på skærmen for at kontrollere status for forbindelsen med Yamaha USB-MIDI-driveren.

#### *4.* **Klik på [Add File] for at åbne vinduet til valg af filer.**

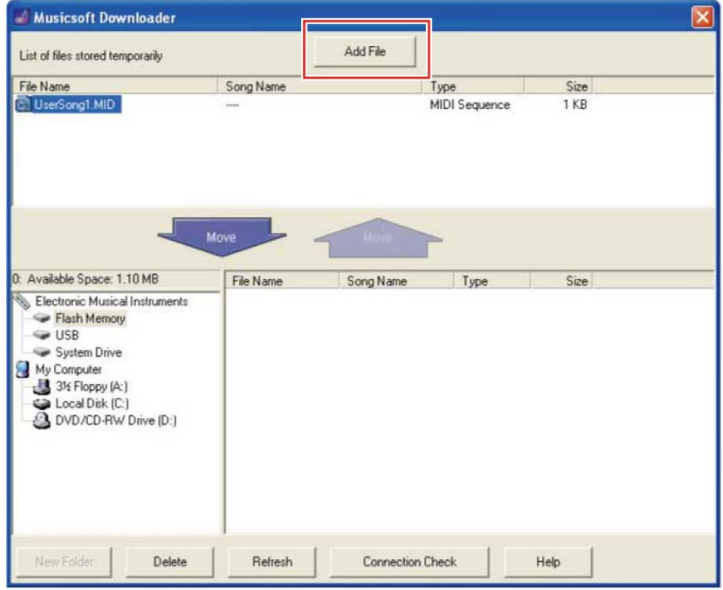

*5.* **Vælg den ønskede fil i vinduet til filvalg, og klik derefter på [Open].**

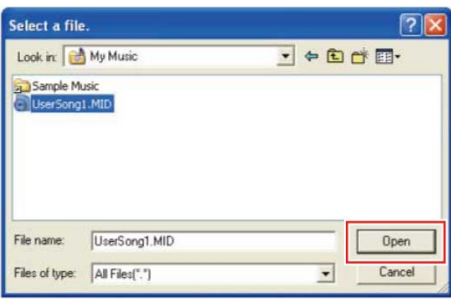

I den øverste halvdel af hovedvinduet vises duplikeringen af den valgte fil.

*6.* **Klik på "Electronic Musical Instruments" nederst til venstre i hovedvinduet, og vælg derefter det ønskede destinationsdrev.**

- Hvis du vil overføre melodidata (\*\*\*.MID) eller stilartsdata (\*\*\*.STY) til instrumentets interne hukommelse, skal du vælge "Flash Memory".
- Hvis du vil overføre melodidata (\*\*\*.MID) eller stilartsdata (\*\*\*.STY) til det USBflashdrev, der er tilsluttet instrumentets USB TO DEVICE-stik, skal du vælge "USB".
- Hvis du vil overføre sikkerhedsfildata (\*\*\*\*.BUP), skal du vælge "System Drive".

#### **BEMÆRK**

• Når mappen "USER FILES" er placeret under "Flash Memory" eller "USB": Vælg mappen "USER FILES" til brugermelodier. Melodifiler uden for mappen "USER FILES" håndteres som eksterne melodier.

I forbindelse med eksterne melodier skal du vælge en anden mappe end mappen "USER FILES" eller blot angive "Flash Memory" eller "USB" (det område, der vises først, når du klikker på "Flash Memory" eller "USB"). Hvis du vælger mappen "USER FILES" til eksterne melodier, afspilles de ikke på instrumentet.

#### **VIGTIGT**

• Med hensyn til sikkerhedskopifiler, brugermelodier og brugerdefinerede stilarter, der er oprettet på instrumentet, skal du aldrig ændre filnavnet på computeren. Hvis du gør det, bliver det umuligt at overføre sikkerhedskopifilen til instrumentet, og det forhindrer instrumentet i at genkende brugermelodidata og brugerdefinerede stilartsdata.

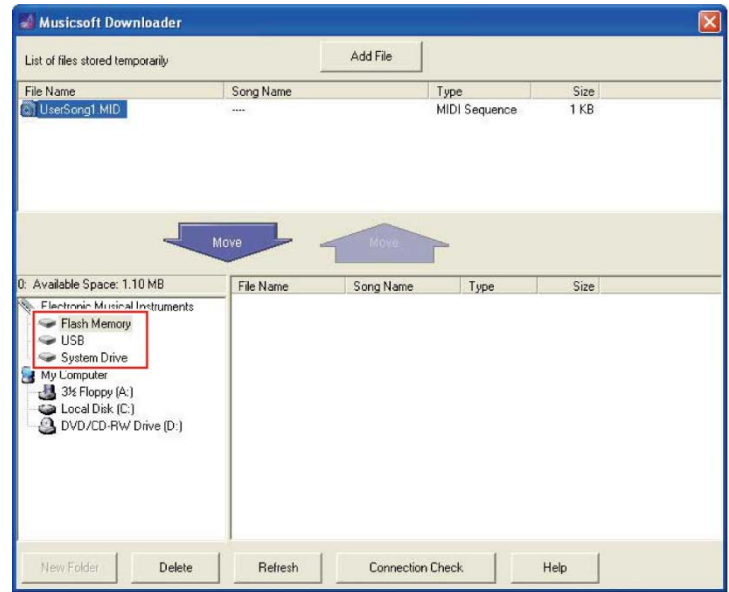

## *7.* **Marker filen i den øverste halvdel af feltet, og klik derefter på den nedadvendte pileknap [Move** ↓ **].**

Der vises en bekræftelsesmeddelelse. Klik på [CANCEL] i dette trin for at annullere handlingen.

*8.* **Klik på [OK] for at starte dataoverførsel fra computeren til instrumentet.**

#### **OBS!**

• Tag aldrig USB-kablet ud under en dataoverførsel. Hvis der tændes eller slukkes for strømmen, bliver de overførte data ikke gemt. Derudover kan hukommelsesmediet blive ustabilt, og alt indhold kan forsvinde helt, når der tændes eller slukkes for strømmen.

### *9.* **Luk vinduet, når dataoverførslen er fuldført, for at afslutte Musicsoft Downloader.**

### *10.* **Brug dataene til at afspille musik på instrumentet.**

Hvis du har overført en sikkerhedskopifil (\*\*\*\*.BUP), skal du kontrollere, at panelindstillingerne er blevet ændret som forventet.

Hvis du har overført en melodi (\*\*\*.MID), skal du vælge det tilsvarende nummer og derefter starte afspilning. Du kan finde flere oplysninger i brugervejledningen til instrumentet eller under "Afspilning af MIDI-filer, herunder melodier, der er [overført fra en computer"](#page-21-0).

Hvis du har overført en stilart (\*\*\*.STY), skal du kontrollere, at filoverførslen er lykkedes, ved at følge fremgangsmåden i instrumentets brugervejledning.

#### **BEMÆRK**

• Bemærk, at instrumentet ikke kan betjenes, mens Musicsoft Downloader kører.

# <span id="page-16-0"></span>**Overførsel af melodi-/stilartsdata fra instrumentet til computeren**

#### **BEMÆRK**

- Afhængigt af instrumentet og det anvendte computeroperativsystem kan menu- og skærmangivelserne afvige fra dem, der er vist i instruktionerne nedenfor.
- *1.* **Slut instrumentet til en computer vha. et USB-kabel.**

#### *2.* **Dobbeltklik på genvejsikonet til Musicsoft Downloader på computerens skrivebord.**

Hvis du ikke kan finde genvejsikonet, skal du vælge [Start] → [Alle programmer] →  $[YAMAHA] \rightarrow [Musicsoft Downloader] \rightarrow [Musicsoft Downloader]$ .

Musicsoft Downloader starter, og hovedvinduet vises.

#### *3.* **Klik på [Connection Check] nederst i vinduet.**

Derved kontrolleres det, om kommunikationen mellem computeren og instrumentet er oprettet korrekt. Hvis der vises en fejlmeddelelse, skal du følge instruktionerne på skærmen for at kontrollere status for forbindelsen med Yamaha USB-MIDI-driveren.

#### *4.* **Klik på "Electronic Musical Instruments" nederst til venstre i hovedvinduet, og vælg derefter det ønskede kildedrev.**

• Hvis du vil overføre melodidata (\*\*\*.MID) eller stilartsdata (\*\*\*.STY) i instrumentets interne hukommelse, skal du vælge "Flash Memory".

- Hvis du vil overføre melodidata (\*\*\*.MID) eller stilartsdata (\*\*\*.STY) på det USBflashdrev, der er tilsluttet instrumentets USB TO DEVICE-stik, skal du vælge "USB".
- Hvis du vil overføre sikkerhedsfildata (\*\*\*\*.BUP), skal du vælge "System Drive".

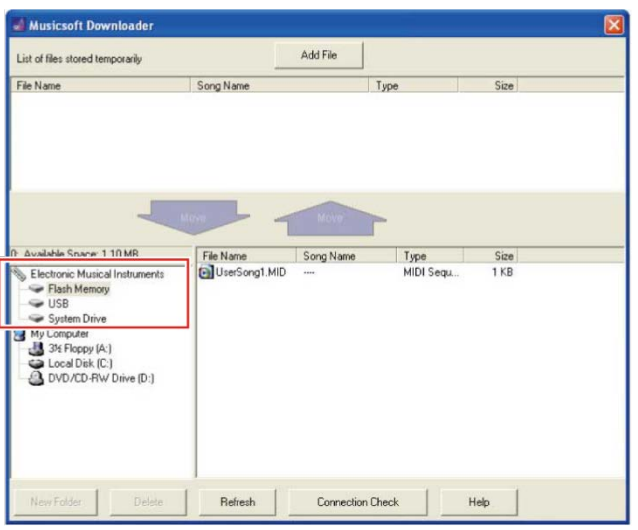

*5.* **Vælg den ønskede fil nederst til højre i vinduet, og klik derefter på den opadvendte pileknap [Move].**

Der vises en bekræftelsesmeddelelse. Klik på [CANCEL] i dette trin for at annullere handlingen.

- *6.* **Klik på [OK] for at starte dataoverførsel fra instrumentet til computerens midlertidige lagerområde.**
- *7.* **Efter et stykke tid skal du kontrollere, at de overførte data vises i feltet i den øverste halvdel af vinduet.**
- *8.* **Vælg den ønskede destinationsmappe i feltet nederste til venstre, og klik derefter på den opadvendte pileknap [Move** ↑ **].**

Der vises en bekræftelsesmeddelelse. Klik på [CANCEL] i dette trin for at annullere handlingen.

*9.* **Klik på [OK] for at starte dataoverførsel fra det midlertidige lagerområde til den angivne destinationsmappe på computeren.**

#### **OBS!**

- Tag aldrig USB-kablet ud under en dataoverførsel. Hvis der tændes eller slukkes for strømmen, bliver de overførte data ikke gemt. Derudover kan hukommelsesmediet blive ustabilt, og alt indhold kan forsvinde helt, når der tændes eller slukkes for strømmen.
- *10.* **Når dataoverførslen er fuldført, skal du kontrollere, at filen er placeret i den angivne mappe på computeren.**
- *11.* **Afslut Musicsoft Downloader.**

# <span id="page-18-0"></span>**Overførsel af filer med en computer ved hjælp af Stifinder, Finder osv.**

#### **BEMÆRK**

- Afhængigt af instrumentet og det anvendte computeroperativsystem kan menu- og skærmangivelserne afvige fra dem, der er vist i instruktionerne nedenfor.
- Visse instrumenter giver dig mulighed for at overføre filer til computeren, hvor du kan gemme dem, f.eks. brugermelodier indspillet på instrumentet. For instrumenter med filer, der kan overføres/gemmes, afhænger det af det enkelte instrument, om overførslen sker via Music Software Downloader eller Stifinder/Finder osv på computeren. Se ["Målmodeller og -funktioner"](#page-23-0) eller brugervejledningen til instrumentet for at få oplysninger om de filtyper (data), der kan overføres, og metoderne til overførsel af filer for det enkelte instrument.

Windows 10 bruges som eksempel i denne vejledning.

- *1.* **Forbind instrumentet og computeren med et USB-kabel.**
- *2.* **Angiv funktionen "Storage Mode" (Lagringstilstand) på instrumentet til "ON" ved at følge fremgangsmåden i brugervejledningen til instrumentet. BEMÆRK**
	- Instrumentet er låst eller kan ikke bruges, mens "Storage Mode" er indstillet til "ON". "Storage Mode" skal normalt være indstillet til "OFF", undtagen når du overfører filen mellem instrumentet og computeren.
- *3.* **Start et program på computeren, der kan kopiere filer, f.eks. Stifinder.**
- *4.* **Kontroller, at instrumentet genkendes som en ekstern lagerenhed ved hjælp af Stifinder eller et lignende program.**
	- Enhedens navn afhænger af instrumentet.

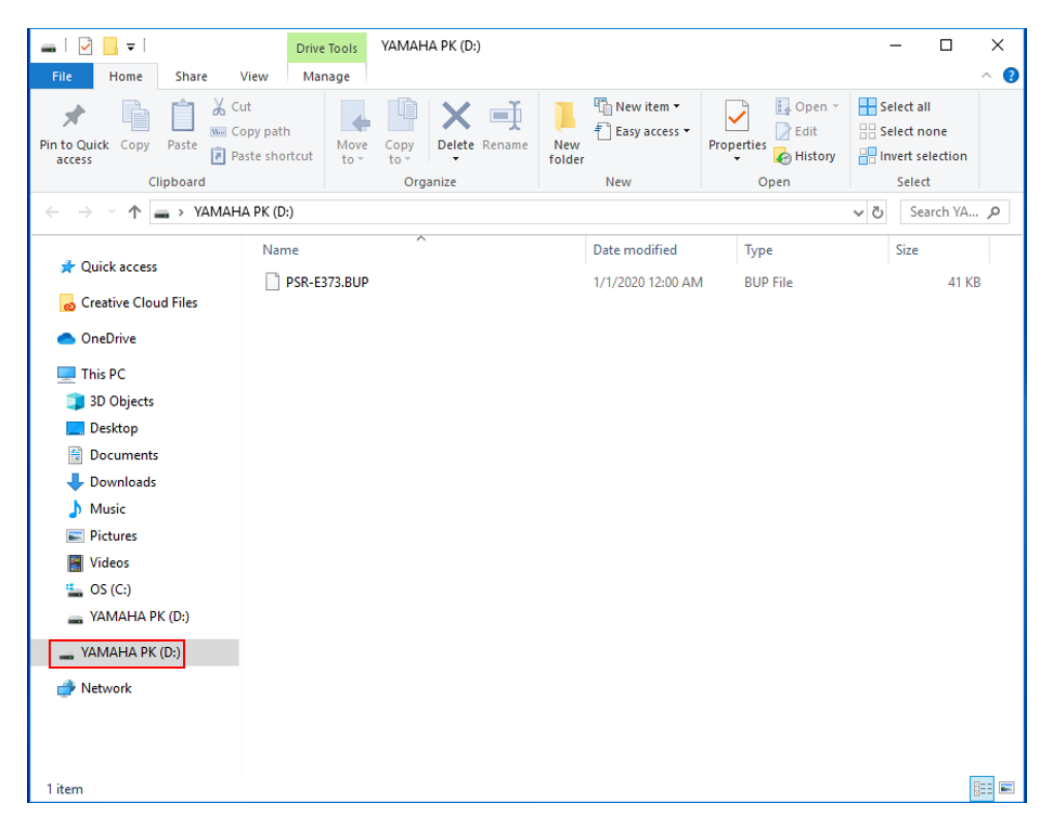

## *5.* **Kopier filer mellem computeren og instrumentet (ekstern lagerenhed). OBS!**

- Når du kopierer filer fra computeren til instrumentet (eksternt lagerdrev), skal du sørge for, at instrumentet (eksternt lagerdrev) har tilstrækkelig ledig plads.
- Du må ikke ændre (omdøbe) navnet på sikkerhedskopifilen (med filtypenavnet .BUP) på computeren. Sikkerhedskopidataene importeres ikke til instrumentet.
- Hvad angår brugermelodier og brugerdefinerede stilarter, der er oprettet på instrumentet, skal du aldrig ændre filnavnet på computeren. Hvis du gør det, forhindrer det instrumentet i at genkende brugermelodidata og brugerdefinerede stilartsdata.
- Opret ikke mapper på instrumentet (eksternt lagerdrev). Instrumentet genkender muligvis ikke den kopierede fil korrekt.
- Formater ikke instrumentet (eksternt lagerdrev). Instrumentet fungerer muligvis ikke korrekt.
- Tag ikke USB-kablet ud under datakommunikation. Sluk heller ikke for strømmen til instrumentet. Hvis der tændes eller slukkes for strømmen, bliver de overførte data ikke gemt. Derudover kan hukommelsesmediet blive ustabilt, og alt hukommelsesindhold kan gå tabt, når der tændes eller slukkes for strømmen.
- Hvis du vil fjerne instrumentet (eksternt lagerdrev), skal du følge fremgangsmåden i dette hæfte. Hvis du ikke gør dette, kan det medføre, at filen beskadiges.

### *6.* **Når kopieringen er fuldført, skal du fjerne instrumentet (eksternt lagerdrev)**

#### **fra computeren.**

• Drevets navn afhænger af instrumentet.

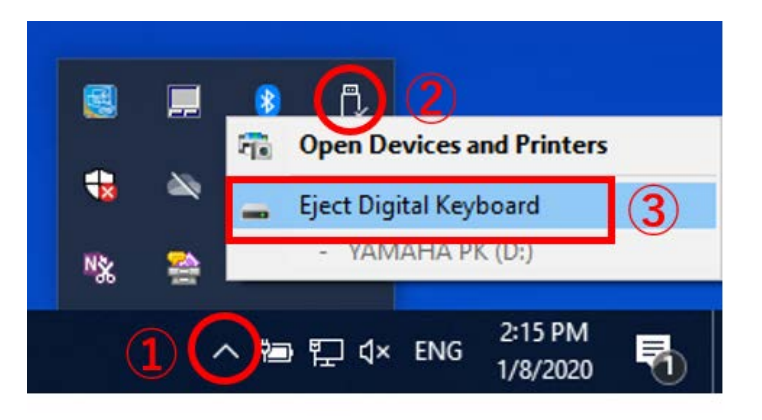

- *7.* **Tag det USB-kabel, der forbinder instrumentet og computeren, ud.**
- *8.* **Angiv funktionen "Storage Mode" (Lagringstilstand) på instrumentet til "OFF" i henhold til brugervejledningen til instrumentet.**
- *9.* **Hvis du har overført filen til instrumentet, skal du kontrollere, at den er overført korrekt.**
	- Hvis du har overført en sikkerhedskopifil (\*\*\*\*.BUP), skal du kontrollere, at panelindstillingerne er blevet ændret som forventet.
	- Hvis du har overført en melodi (\*\*\*.MID), skal du vælge det tilsvarende nummer og derefter starte afspilning. Du kan finde flere oplysninger i brugervejledningen til instrumentet eller under ["Afspilning af MIDI-filer, herunder melodier, der er](#page-21-0)  [overført fra en computer"](#page-21-0).
	- Hvis du har overført en stilart (\*\*\*.STY), skal du kontrollere, at filoverførslen er lykkedes, i henhold til brugervejledningen til instrumentet.

# <span id="page-21-0"></span>**Afspilning af MIDI-filer, herunder melodier, der er overført fra en computer**

For andre instrumenter end modellerne nedenfor kan du se i brugervejledningen til instrumentet, hvordan du afspiller filer, der er overført fra en computer. (Denne funktion er muligvis ikke tilgængelig på visse modeller).

## **YDP-C71/YDP-S52/YDP-S51/YDP-S34/YDP-163/YDP-162/YDP-143/YDP-142/CLP-725/CLP-625/CLP-525/YDP-164/YDP-144/YDP-S54**

Du kan overføre op til 10 melodifiler fra en computer til dette instrument til afspilning. De overførte melodier tildeles til tangenterne D#6-C7, så du kan vælge og afspille dem.

#### **BEMÆRK**

- Knappernes form kan afvige fra dem, der vises på dit instrument.
- Du finder oplysninger om de funktioner, der er tildelte til tangenterne i Kvikguide, der følger med instrumentet.
- *1.* **Du kan vælge en melodi, der skal afspilles, ved at holde [DEMO/SONG] knappen nede og trykke på en tangenterne D#6-C7.**

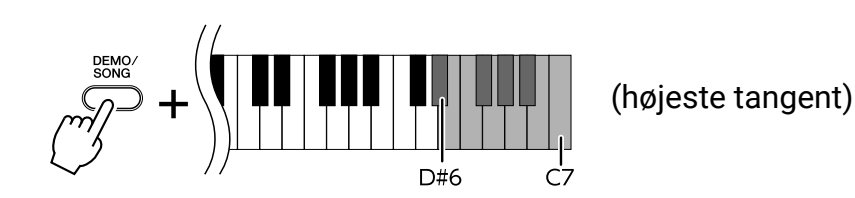

#### **● YDP-C71**

Afspilningen fortsætter i rækkefølgen: andre melodier, der er overført fra computeren, efterfulgt af demomelodierne og forprogrammerede melodier.

### **● YDP-S52/YDP-S51/YDP-S34/YDP-163/YDP-162/YDP-143/YDP-142/CLP-725/CLP-625/CLP-525/YDP-164/YDP-144/YDP-S54**

Afspilningen fortsætter i rækkefølgen: andre melodier, der er overført fra computeren.

#### **Sådan ændres melodien under afspilning:**

Tryk på [+ R] eller [- L] for at skifte til den næste eller forrige melodi.

## *2.* **Tryk på [DEMO/SONG] eller [PLAY] for at stoppe afspilningen.**

## **■ Ændring af afspilningskanaler**

Prøv denne handling, når der forekommer en uventet eller unaturlig lyd under melodiafspilning.

#### **Sådan indstilles afspilningskanaler til "1+2":**

Hold [DEMO/SONG]- og [PIANO/VOICE]-knapperne nede samtidig, og tryk på tangenten C7.

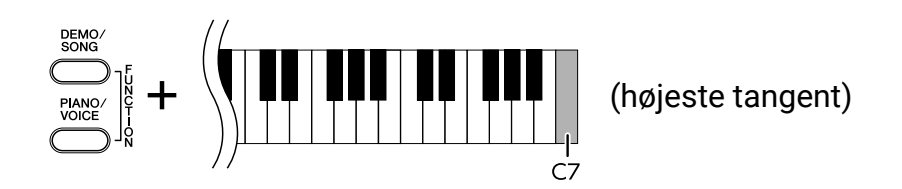

Derved afspilles melodidataene udelukkende for kanal 1 og 2. Når lyde, der er inkompatible med dette instrument, tildeles til kanal 3-16, og klaverstemmerne tildeles til kanalerne 1 og 2, resulterer denne handling i den korrekte eller forventede lyd.

#### **Sådan indstilles afspilningskanaler til "All":**

Hold [DEMO/SONG]- og [PIANO/VOICE]-knapperne nede samtidig, og tryk på tangenten B6.

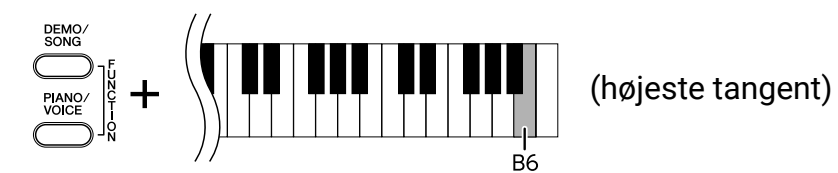

Derved afspilles melodidataene for alle kanaler.

<span id="page-23-0"></span>Hvis instrumentets modelnavn ikke vises nedenfor, kan du se dets funktioner i brugervejledningen til instrumentet.

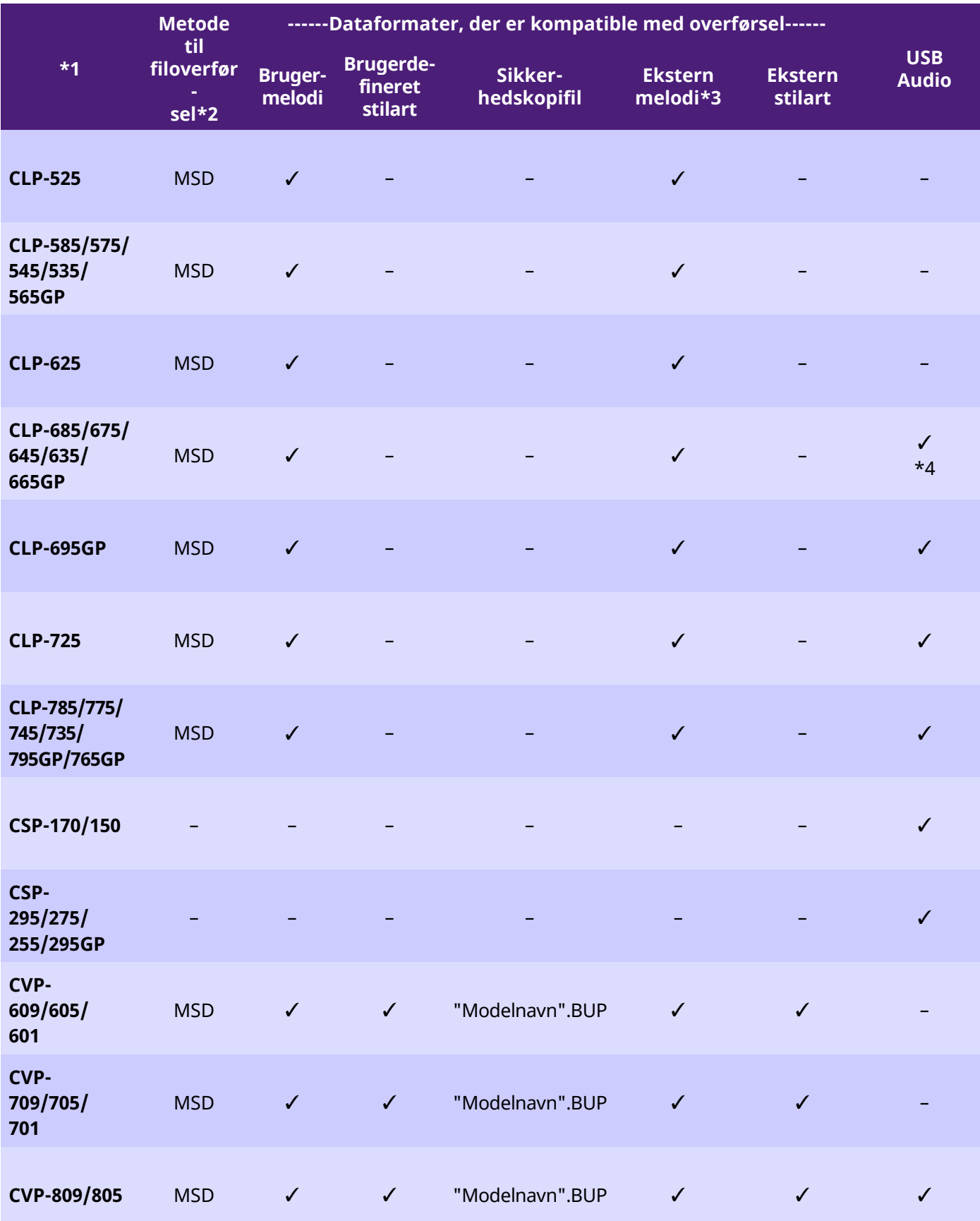

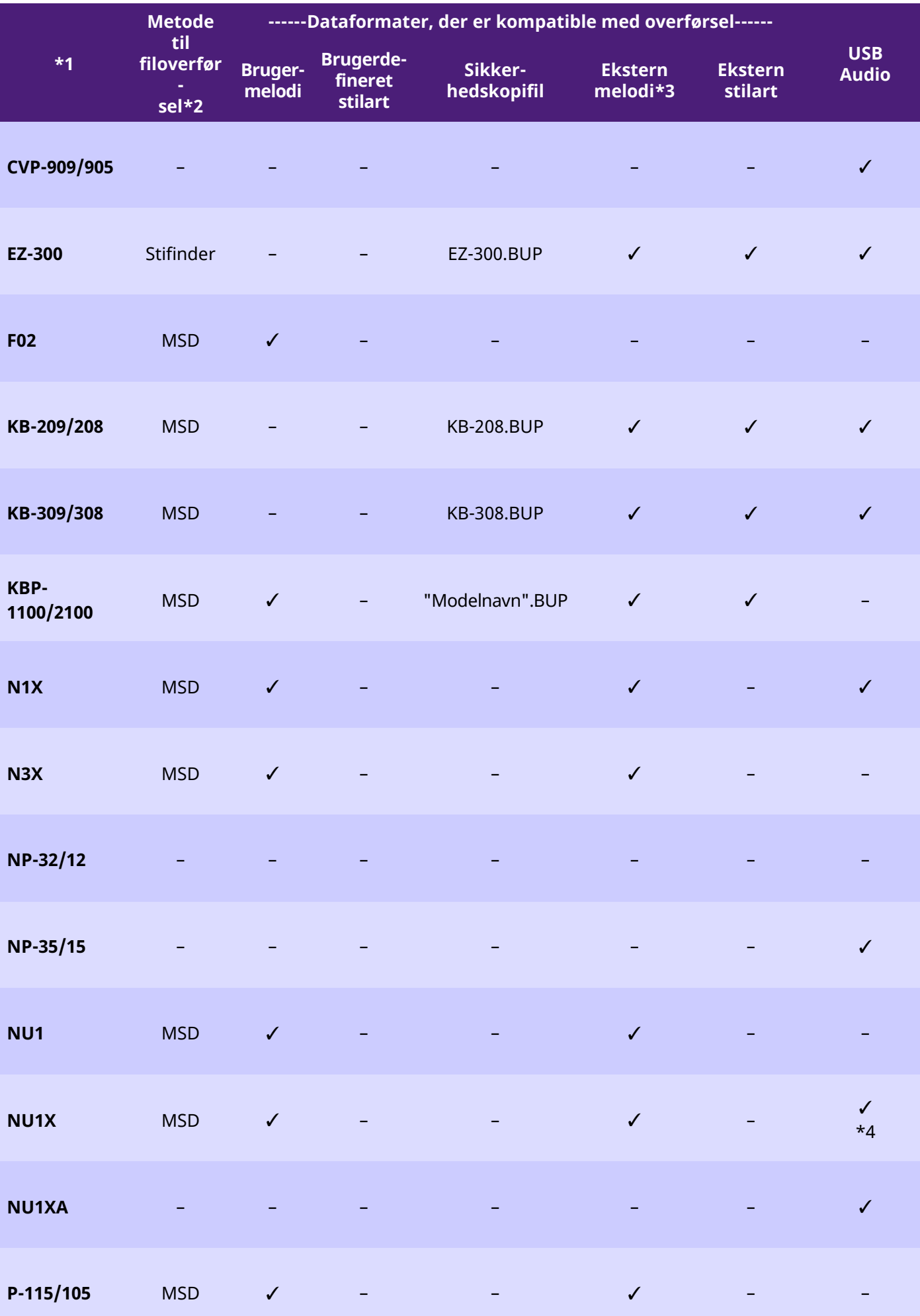

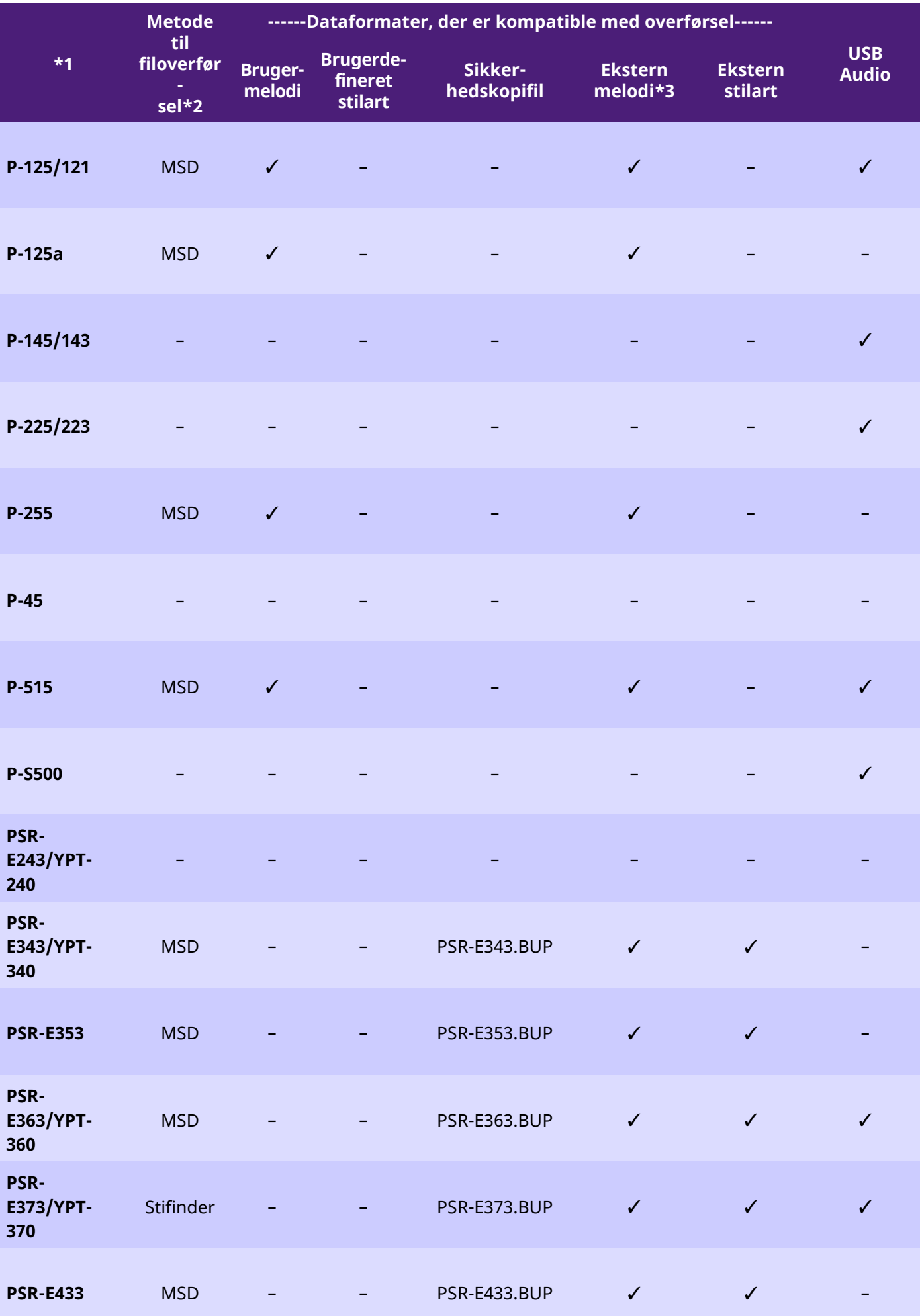

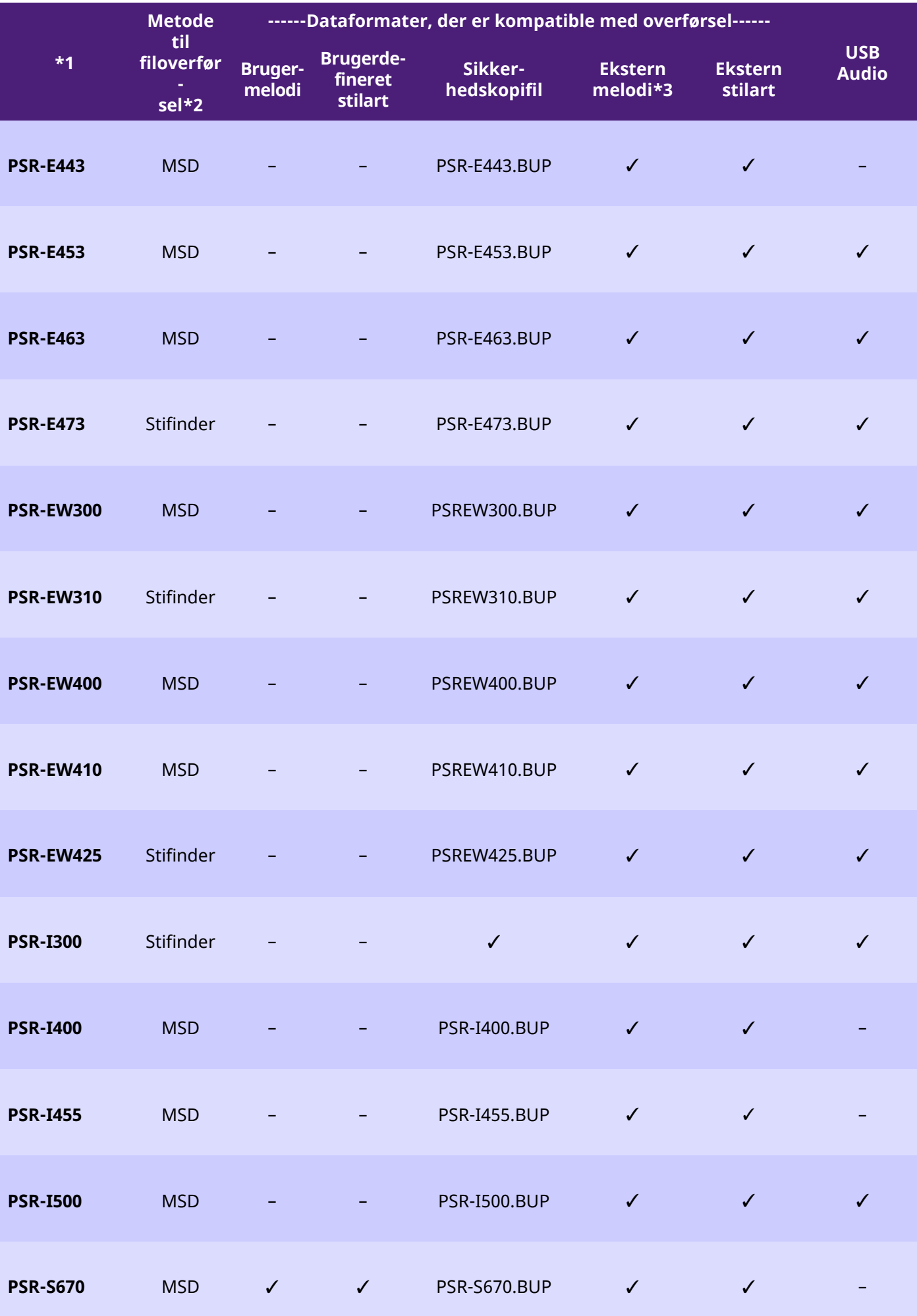

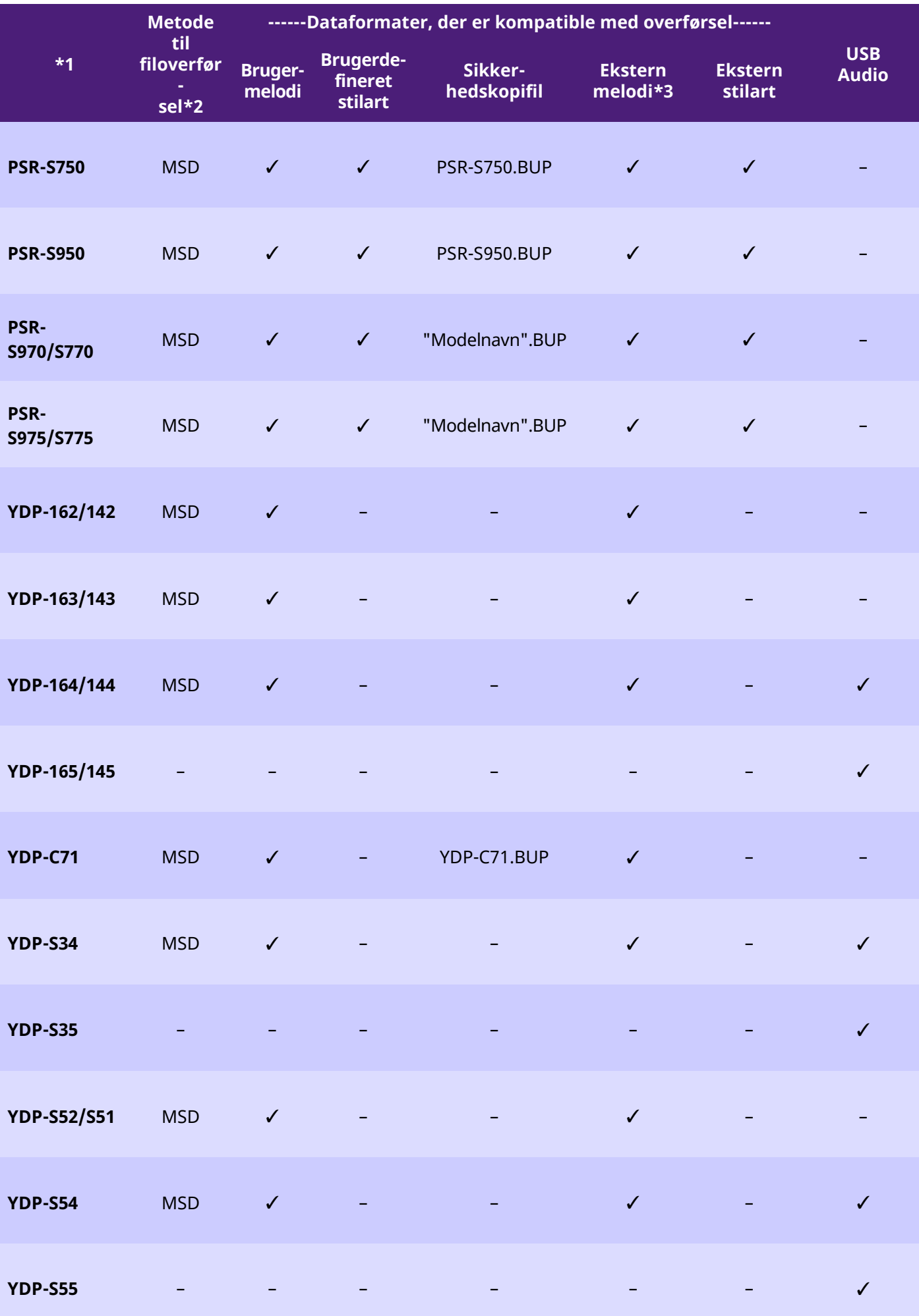

- \*1 Modeller, der ikke sælges i visse områder, er også angivet.
- \*2 "Stifinder" er angivet for modeller, der kan overføre filer ved hjælp af Stifinder, Finder, etc. på computeren, og "MSD" er angivet for modeller, der ikke kan. For modeller med angivelsen "MSD" skal filerne overføres med [Musicsoft Downloader.](#page-13-0)
- \*3 SMF-formaterne 0 og 1
- \*4 Tilgængelig i instrumentfirmware version 2.00 eller nyere.
- Om denne vejledning
	- De illustrationer, der er vist i denne vejledning, er kun vejledende og kan afvige lidt fra dem, der vises på dit instrument.
	- Windows er et registreret varemærke tilhørende Microsoft(R) Corporation i USA og andre lande.
	- Mac og macOS er varemærker tilhørende Apple Inc. og er registreret i USA og andre lande.
	- Navne på virksomheder og produkter i denne brugervejledning er varemærker eller registrerede varemærker tilhørende de respektive virksomheder.

© 2020 Yamaha Corporation Published 09/2023 YJ-W0